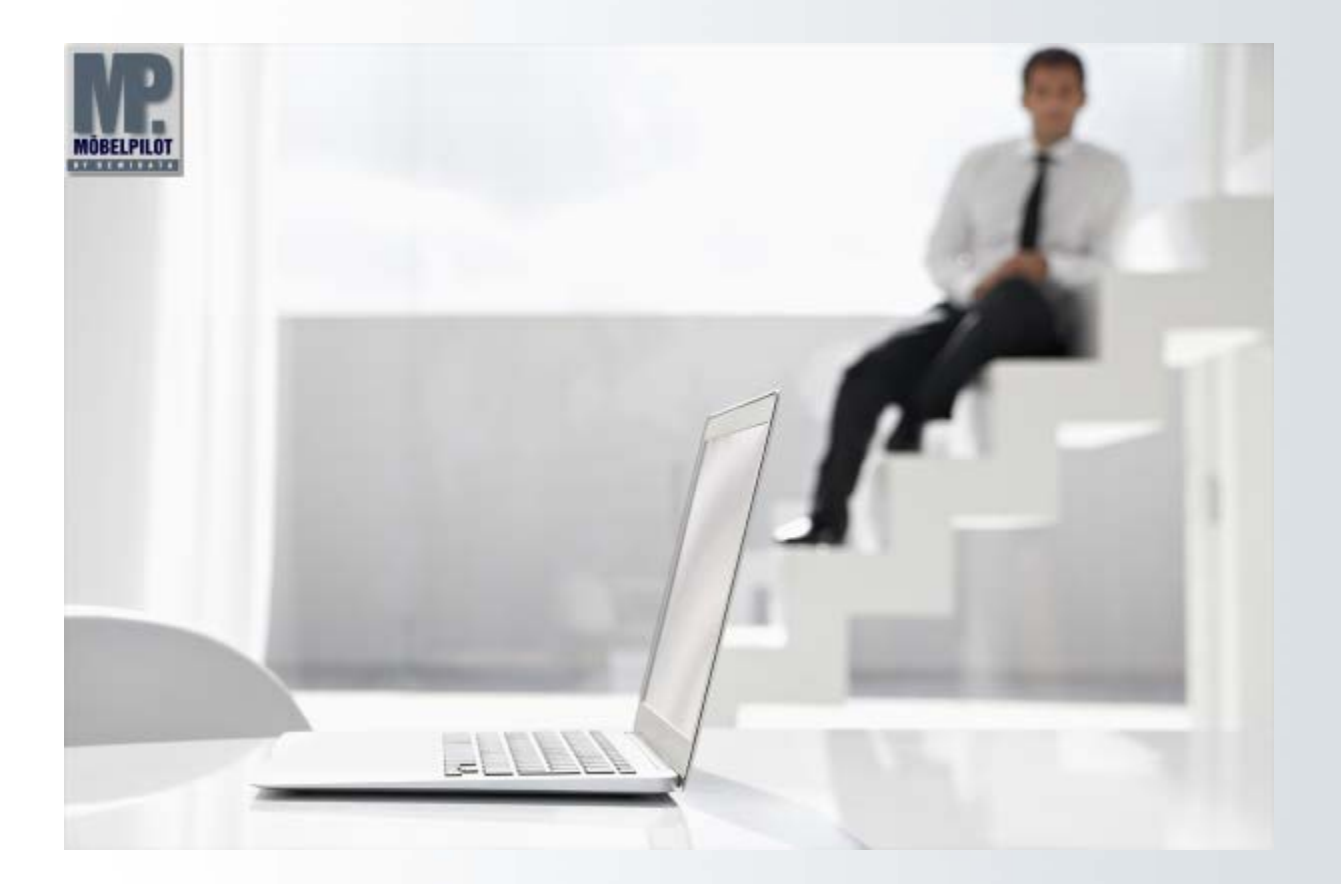

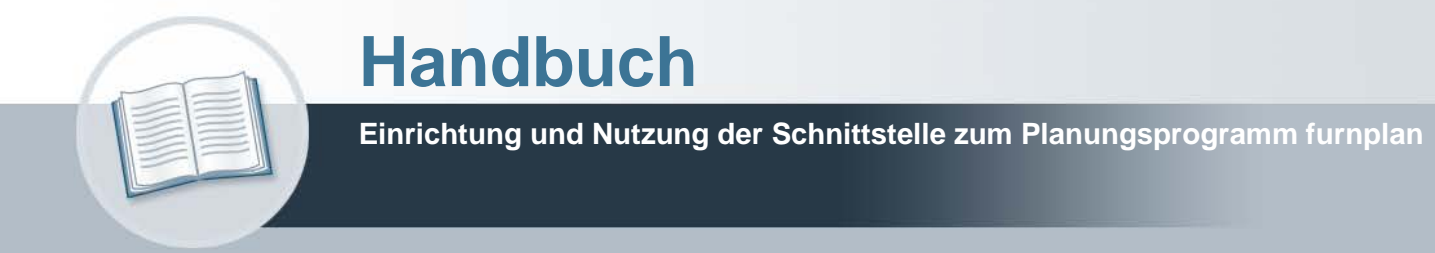

# **Urheberrecht und Haftung**

Dieses Handbuch enthält urheberrechtlich geschützte Informationen. Ohne ausdrückliche schriftliche Genehmigung der Bewidata Unternehmensberatung und EDV-Service GmbH, Erthalstraße 1, 55118 Mainz ist es nicht gestattet, das gesamte Handbuch oder Texte daraus zu reproduzieren, zu speichern oder in irgendeiner Form zu übertragen, zu vervielfältigen oder zu verbreiten.

Die Firma Bewidata Unternehmensberatung und EDV-Service GmbH übernimmt für den Inhalt dieses Handbuches und damit im Zusammenhang stehende geschäftliche Vorgänge keinerlei Garantie. Das gilt auch für hierin enthaltene Fehler und möglicherweise dadurch entstehende Fehlfunktionen in der Arbeit mit den hier beschriebenen Programmen. Die Bewidata GmbH behält sich vor, ohne vorherige Ankündigung dieses Handbuch von Zeit zu Zeit auf den neuesten Stand zu bringen. Änderungen der Bildschirmmasken behalten wir uns ebenfalls vor.

**Hinweis**: Alle in diesem Handbuch abgebildeten Screenshots wurden mit dem Microsoft Internet Explorer erstellt. Abweichungen bei anderen Browsern behalten wir uns vor.

### **Impressum**

bewidata unternehmensberatung und edv-service gmbh erthalstraße 1 55118 mainz

Telefon 06131 63920 Telefax 06131 639266

Geschäftsführer: Hans-Jürgen Röhrig - Handelsregister Mainz HRB 4285

#### **Ansprechpartner bei EDV-Fragen**

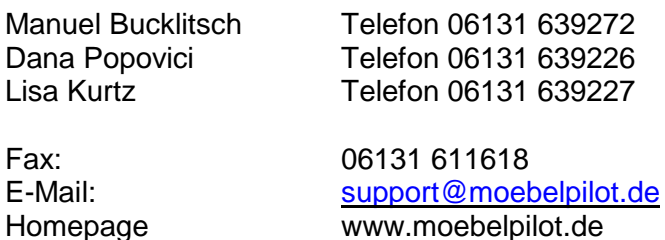

#### **Hotline Zeiten**

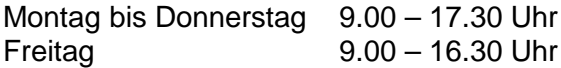

# **Inhaltsverzeichnis**

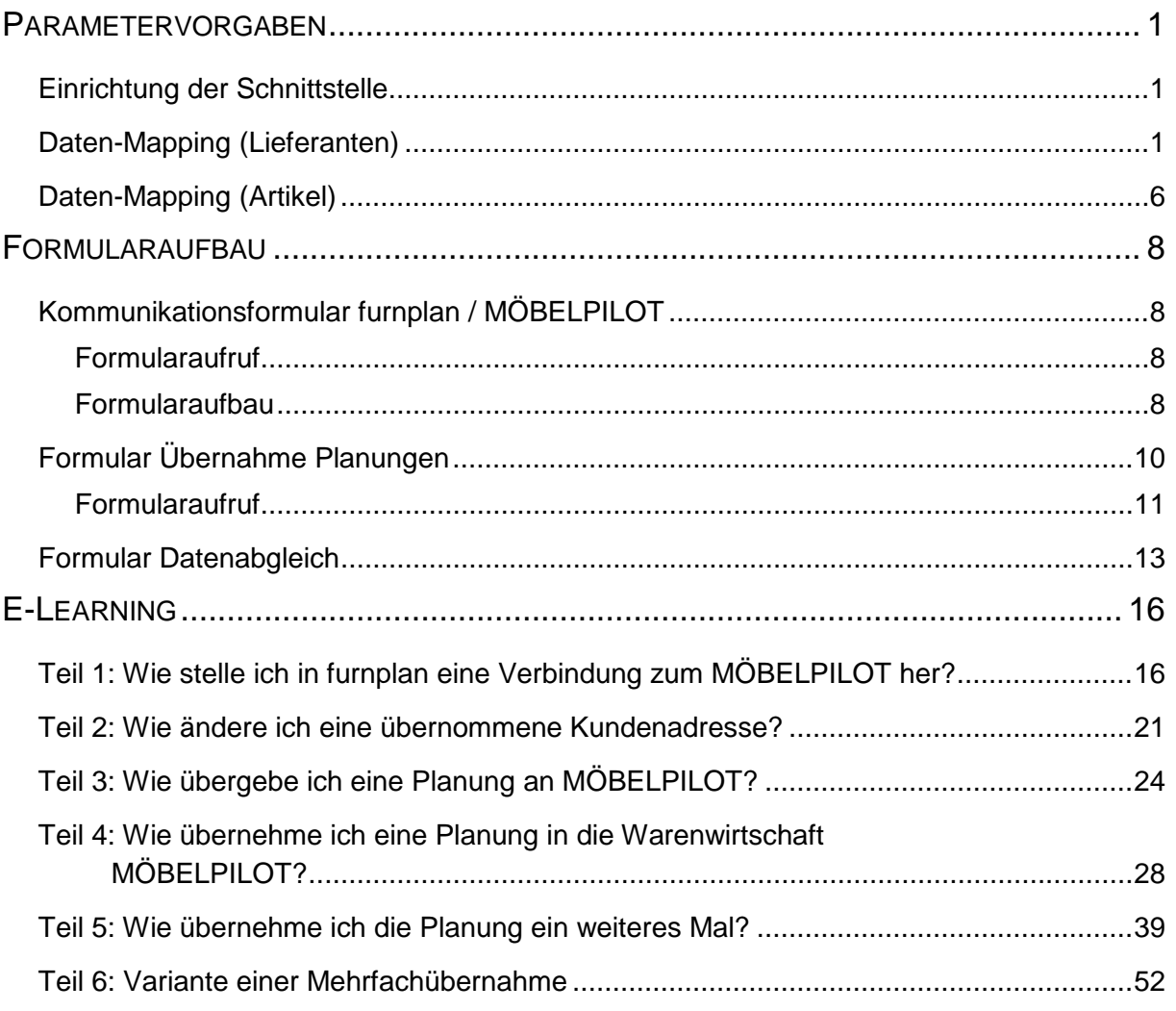

# **Parametervorgaben**

### **Einrichtung der Schnittstelle**

Die Einrichtung und Freischaltung der *MÖBELPILOT / furnplan-Schnittstelle* erfolgt weitestgehend auf der Warenwirtschaftsseite. Die erforderlichen Informationen und Parameter werden in Absprache mit dem Anwender durch den Bewidata-Support systemseitig eingepflegt.

Vorgaben, die im Planungsprogramm *furnplan* hinterlegt werden, müssen entweder vom Anwender selbst, oder mit Unterstützung des furnplan-Supports eingegeben werden.

Zur Einrichtung der Schnittstelle unterhält Bewidata ein internes und nur für Bewidata-Mitarbeiter erreichbares Wiki, das über das Stichwort *furnplan* auffindbar ist.

### **Daten-Mapping (Lieferanten)**

Furnplan wie aber auch MÖBELPILOT nutzen hinterlegte Daten, wie beispielsweise die Lieferanten-Stammdaten. Damit im Rahmen der Datenübergabe die Informationen richtig zugeordnet werden, müssen diese gemapped werden.

Die hierfür erforderlichen Vorgaben können von berechtigten Mitarbeitern im Administrationsbereich der Planungssoftware gesetzt werden.

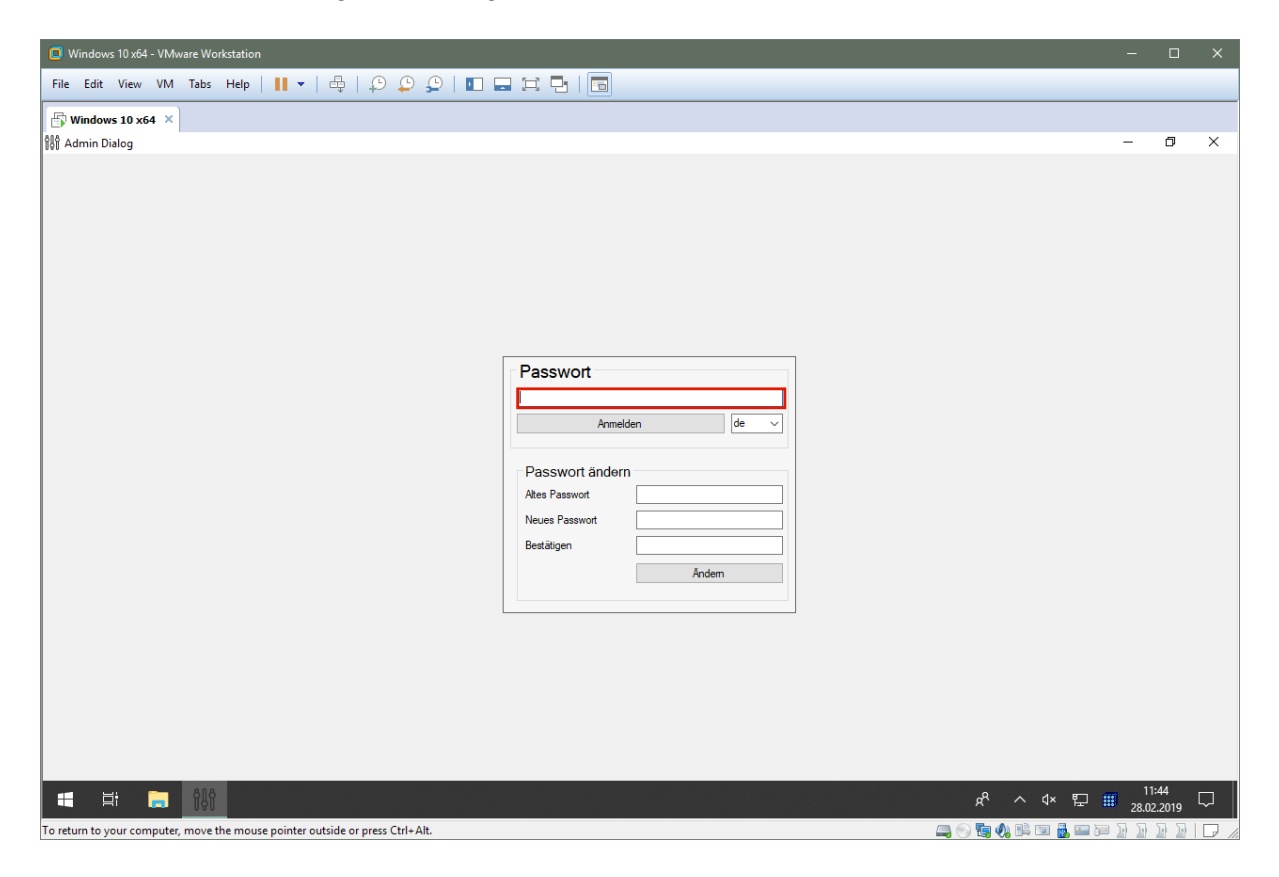

Klicken Sie auf das Eingabefeld **Passwort**.

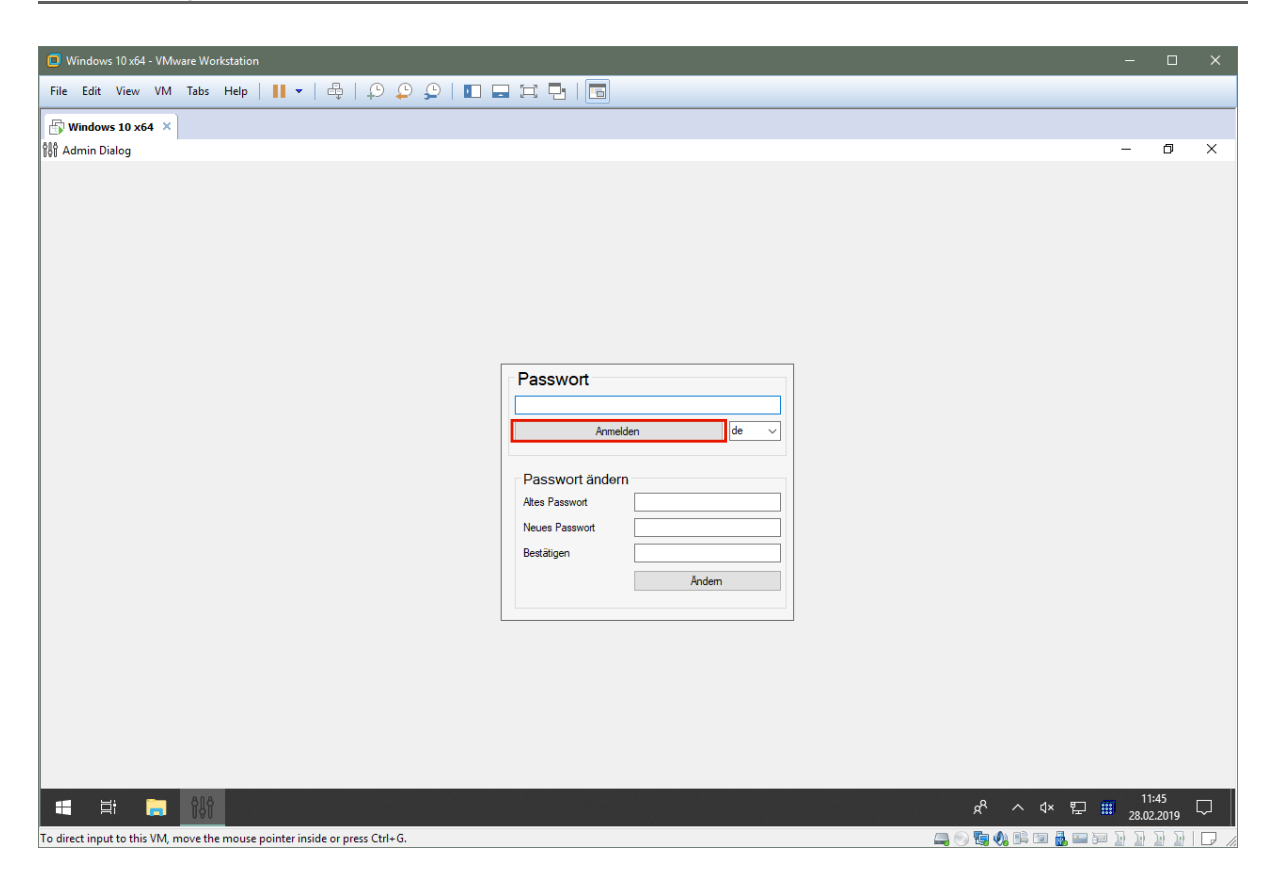

Geben Sie **das entsprechende Passwort** ein.

Klicken Sie auf die Schaltfläche **Anmelden**.

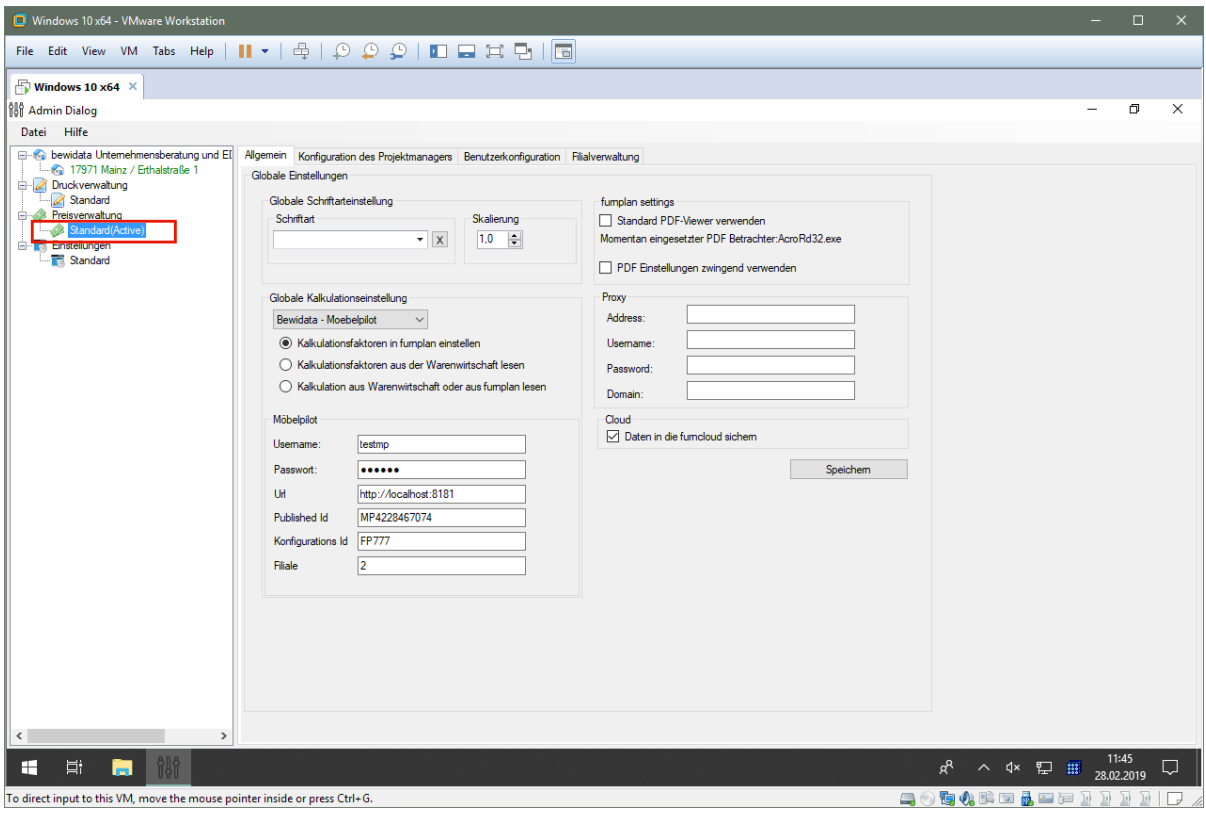

Führen Sie einen Doppelklick auf den Baumeintrag **Standard(Active)** aus.

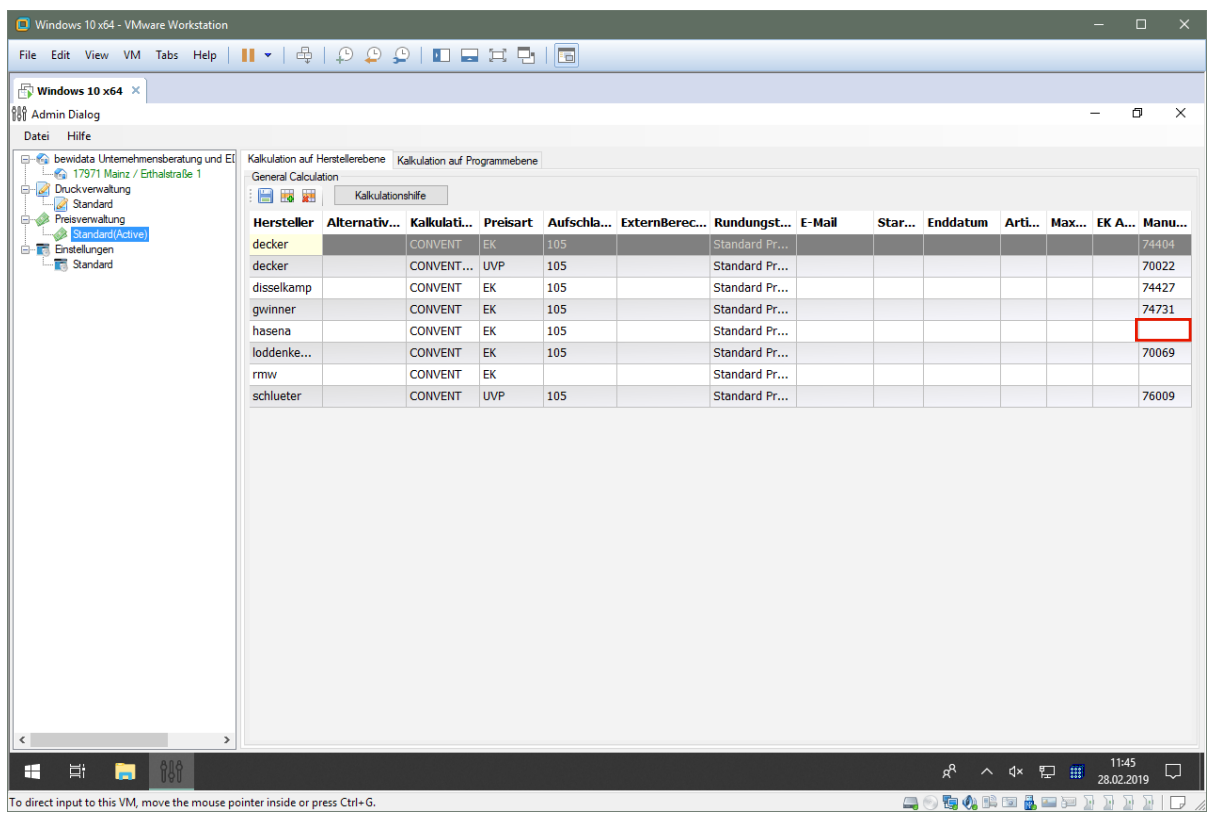

 $\Rightarrow$ **In der Auflistung werden Ihnen die in** *furnplan* **hinterlegten Hersteller angezeigt. Für das Datenmapping ist nur die letzte Spalte wichtig. Ob und welche weiteren Vorgaben zur Nutzung der Planungssoftware hier noch hinterlegt werden können oder müssen erfragen Sie bitte bei D+H Software.**

Klicken Sie auf das Eingabefeld **Manu ID Wawi**.

А

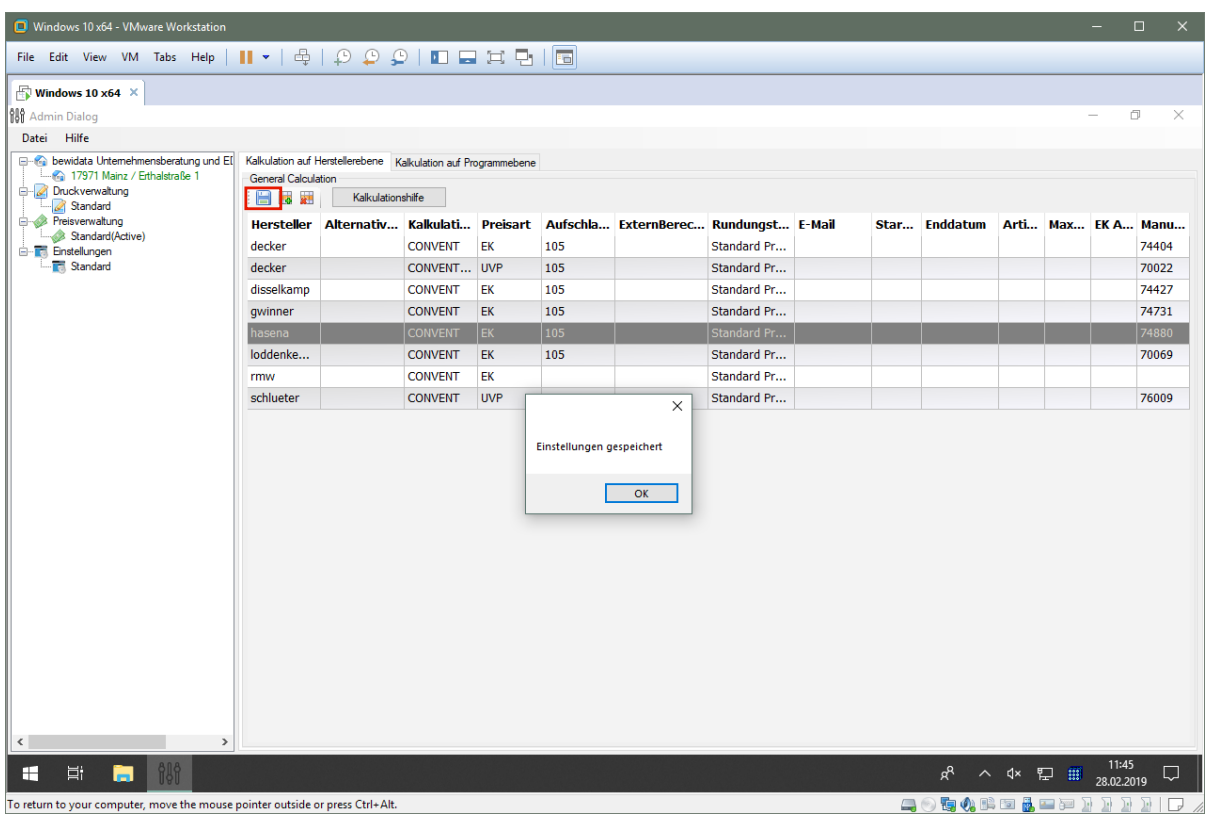

 $\bullet$ **Pflegen Sie bitte zu jedem Hersteller die hausinterne MÖBELPILOT-Lieferantennummer ein. Sollten Sie beispielsweise Nummern mit führenden Nullen verwenden, so müssen Sie diese hier mit eingeben!**

Klicken Sie zunächst auf die Schaltfläche **OK** und danach auf die Schaltfläche .

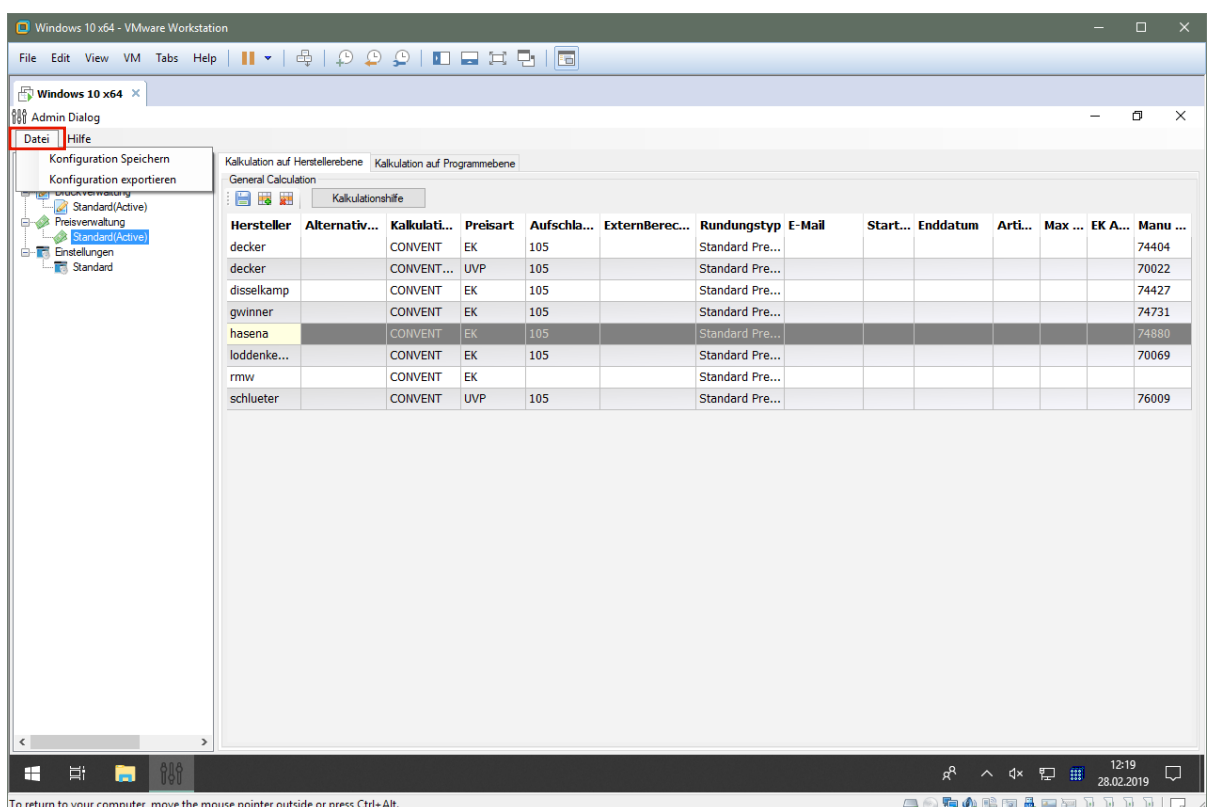

**Bitte beachten Sie, dass der nachfolgend beschriebene "***doppelte Speichervorgang***" zwingend erforderlich ist!**

# Klicken Sie auf den Menüeintrag **Datei**.

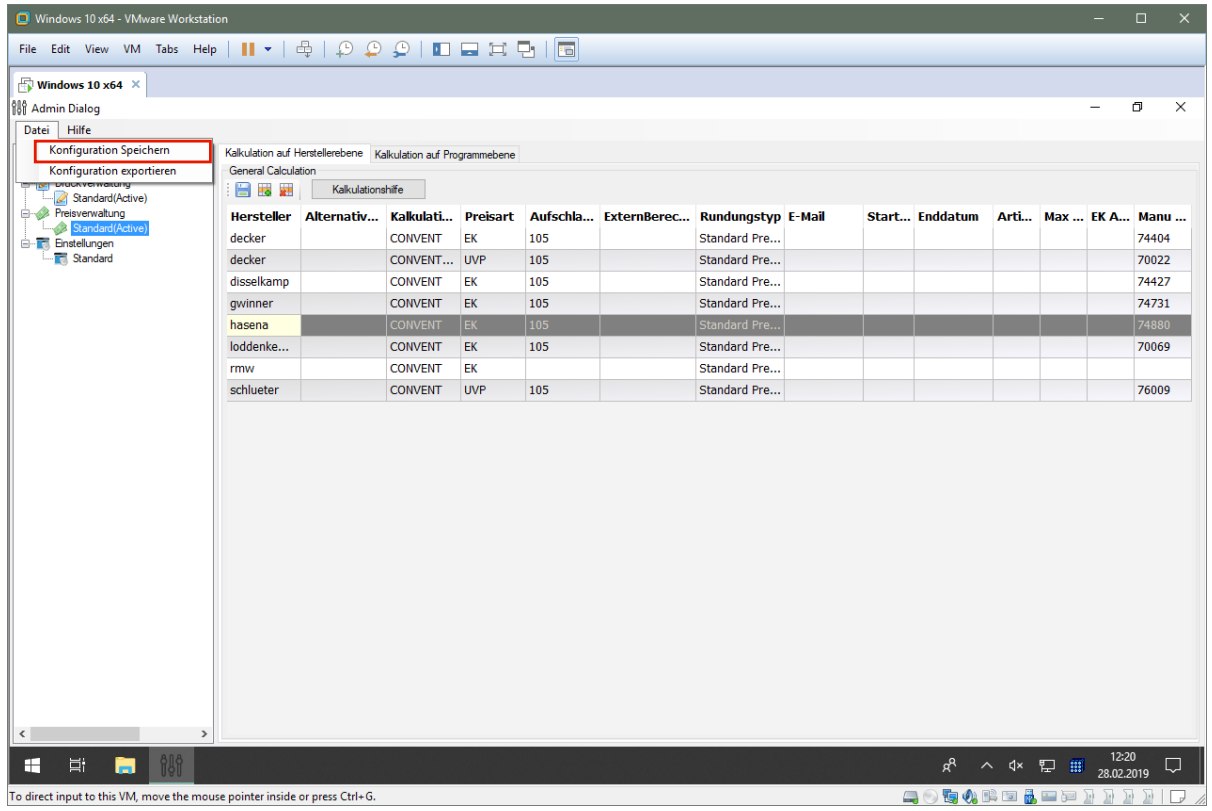

Klicken Sie auf das Auswahlfeld **Konfiguration Speichern**.

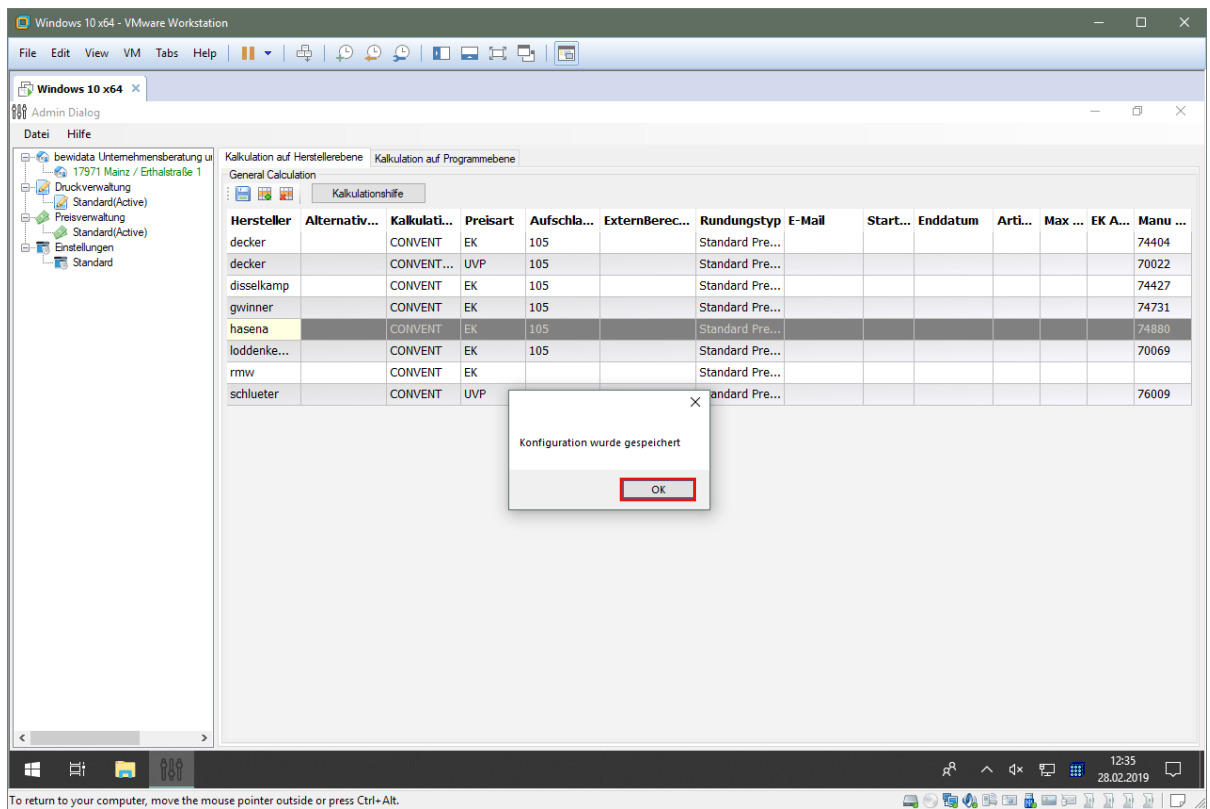

Klicken Sie auf die Schaltfläche **OK**.

# **Daten-Mapping (Artikel)**

Im Gegensatz zum vorausgehend beschriebenen "*Daten-Mapping (Lieferanten)*" ist ein Mapping der Artikeldaten nicht zwingend erforderlich, da davon auszugehen ist, dass die Planung "*Katalogartikeln"* an MÖBELPILOT übergibt. Trotzdem kann es hilfreich sein, für diese Artikel aufseiten der Warenwirtschaft "Pseudo-Artikel" anzulegen, um so beispielsweise schon Felder wie *Modellbezeichnung Kunde* oder *Warengruppe* vorzubelegen.

![](_page_8_Picture_61.jpeg)

 $\bigodot$ 

**Zur Anlage eines** *Pseudo-Artikels* **reichen einige wenige Informationen. Welche Felder Sie neben den Pflichtfeldern belegen, bleibt Ihnen überlassen.**

![](_page_9_Picture_52.jpeg)

Rufen Sie sich zunächst das furnplan Administrationsprogramm auf.

1. Klicken Sie auf den Baumeintrag *Standard(Active).*

2. Klicken Sie auf den Formularreiter *Kalkulation auf Programmebene.*

3. Pflegen Sie bei dem entsprechenden Artikel in der Spalte *Referenz-Art.* die vollständige, hausinterne Artikelnummer des MÖBELPILOT-Artikels ein.

4. Klicken Sie auf den Speicher-Button.

5. Klicken Sie auf den Menü-Eintrag *Datei* und danach auf die Auswahl *Konfiguration Speichern.*

# **Formularaufbau**

# **Kommunikationsformular furnplan / MÖBELPILOT**

Bei der hier beschriebenen Schnittstelle handelt es sich um eine bidirektionale Lösung, die in Zusammenarbeit mit unserem Partnerunternehmen D+H Software GmbH entwickelt wurde. Ziel der Entwicklung war, dass Informationen wie beispielsweise Adressdaten und allgemeine Auftragsinformationen möglichst nur einmal eingepflegt werden müssen. Zu diesem Zweck ist in furnplan ein Kommunikationsformular integriert worden, dass wir Ihnen nachstehend beschreiben.

### **Formularaufruf**

![](_page_10_Picture_60.jpeg)

To direct input to this VM, move the mouse pointer inside or press Ctrl+G

Klicken Sie auf die Schaltfläche **MÖBELPILOT**.

#### **Formularaufbau**

Das Kommunikationsfenster wird im rechten Teil der Planungssoftware eingeblendet.

![](_page_11_Picture_82.jpeg)

![](_page_11_Picture_83.jpeg)

![](_page_12_Picture_128.jpeg)

# **Formular Übernahme Planungen**

MÖBELPILOT kommuniziert heute mit den führenden Planungsprogrammen der Branche. Im Prinzip erfolgt der Datenaustausch aus Sicht des Anwenders immer gleich. Im nachfolgenden Teil beschreiben wir Ihnen das in MÖBELPILOT integrierte Formular zur Planungsübernahme.

### **Formularaufruf**

![](_page_13_Picture_2.jpeg)

### Klicken Sie auf den Hyperlink **Auftragsverwaltung**.

![](_page_13_Picture_4.jpeg)

Klicken Sie auf den Hyperlink **Übernahme Planungen**.

![](_page_14_Picture_104.jpeg)

Für den Anwender ist lediglich der Button **Von Bedeutung. Mit Hilfe dieses Buttons wird** DEF

der Inhalt des Formulars aktualisiert. Die Buttons **DEF** Und N<sup>2</sup> und Werden bei Bedarf durch den Support oder unterwiesene Systemadministratoren aufgerufen.

![](_page_14_Picture_105.jpeg)

![](_page_14_Picture_106.jpeg)

### **Formular Datenabgleich**

Mit dem hier beschriebenen Formular bietet MÖBELPILOT dem Anwender zunächst die Möglichkeit, vor der ersten Übernahme einer Planung in den Auftragskreislauf, alle Informationen noch einmal zu prüfen. Ggf. bestehende Abweichungen zwischen den schon in MÖBELPILOT vorhandenen Daten und den nun neu übermittelten Informationen können so ideal abgeglichen werden. Besondere Bedeutung erhält dieses Formular aber vor allem dann, wenn es zu einer nochmaligen Planungsübernahme kommt. Hier kann der Anwender nicht nur entscheiden ob und welche Daten er nochmals übernehmen will, sondern erkennt auch sofort, welche Informationen sich ggf. zwischenzeitlich in der Planung gegenüber den in der Warenwirtschaft gespeicherten Angaben geändert haben.

![](_page_15_Picture_160.jpeg)

![](_page_15_Picture_161.jpeg)

![](_page_15_Picture_162.jpeg)

In dieser Übersicht kann man bereits erkennen, ob es innerhalb der jeweiligen Rubrik zwischen den Systemen unterschiedliche Informationen gibt.

Seite 13 von 67

Grau = die Daten sind in beiden Systemen gleich.

Grün = die Daten liegen nur auf der Planungsseite vor, können aber konfliktfrei übernommen werden.

Orange = die Daten auf der Planungsseite unterscheiden sich von den Daten in MÖBELPI-LOT. Diese Darstellung wird auch im Falle einer Mehrfachübernahme gewählt, wenn man bei der Erstübernahme die Rechnungs- und Lieferschein-Anschriften nicht übernommen hat.

Rot = es gibt Differenzen zwischen den Daten im MÖBELPILOT und denen der neuen Planung sowie den Daten aus einer früheren Übernahme.

![](_page_16_Picture_55.jpeg)

Die Überschrift wird in grauer Schrift abgebildet. D.h., dass die Daten in beiden Systemen identisch sind. Das könnte z.B. daran liegen, dass man in der Planung bereits die Daten aus MÖBELPILOT abgerufen hat.

![](_page_16_Picture_56.jpeg)

Die Rubrik ist grün beschriftet. In diesem Fall liegt die Lieferanschrift nur auf der Planungsseite vor. Sie kann aber konfliktfrei übernommen werden.

Formularaufbau

![](_page_17_Picture_70.jpeg)

Die Überschrift der Rubrik *Kundenlieferanschrift* wird in oranger Farbe abgebildet. D.h., die bereits in MÖBELPILOT hinterlegten Informationen unterscheiden sich von den Planungsdaten. In diesem Beispiel gibt es eine Abweichung beim Vornamen. Für den Fall, dass die Information aus der Planung übernommen werden soll, ist zunächst das Kontrollkästchen *Kundenlieferanschrift überschreiben* zu aktivieren und danach noch das Kontrollkästchen in der Zeile *Vorname.*

![](_page_17_Picture_71.jpeg)

Der Rubrikname wird rot abgebildet. Das ist ein Hinweis darauf, dass es in diesem Bereich zwischen den aktuellen Daten der Warenwirtschaft, der neuen Planung sowie einer bereits zu einem früheren Zeitpunkt übernommenen Planung Abweichungen gibt. In unserem Beispiel beschränkt sich die Abweichung lediglich auf den Vornamen. Sie könnte aber auch beispielsweise in einer anderen Rubrik, z.B. bei den Positionen auftreten. In diesem Fall würde der Rubrikname *Positionen Planung* rot abgebildet.

Will man nun den Vornamen aus der aktuellen Planung in die Warenwirtschaft übernehmen, so ist zunächst das Kontrollkästchen *Kundendaten überschreiben* zu aktivieren. Danach muss noch das Kontrollkästchen der betroffenen Zeile angeklickt werden.

# **E-Learning**

**Teil 1: Wie stelle ich in furnplan eine Verbindung zum MÖBELPILOT her?**

### **Lernziele**

- **Sie sind in der Lage**
- **im Planungsprogramm furnplan auf MÖBELPILOT-Daten zuzugreifen**

![](_page_18_Picture_59.jpeg)

 $\bullet$ **Sobald die Schnittstelle MÖBELPILOT / furnplan eingerichtet ist, wird Ihnen**  der Button **IM** im Planungsprogramm angezeigt.

Klicken Sie auf die Schaltfläche **MÖBELPILOT**.

![](_page_19_Picture_1.jpeg)

 $\bigodot$ **Die vorausgegangene Aktion ruft das abgebildete Kommunikationsfenster auf.**

Führen Sie einen Doppelklick auf das Eingabefeld **Nachname** aus.

![](_page_19_Figure_4.jpeg)

Geben Sie **Achatz** im Feld *Nachname* ein.

![](_page_20_Picture_1.jpeg)

Klicken Sie auf die Schaltfläche **Suchen**.

 $\overline{\mathbf{1}}$ 

 $\bigodot$ **Prüfen Sie auf diesem Weg, ob die Kundendaten ggf. schon in MÖBELPILOT hinterlegt wurden. So vermeiden Sie eine Doppelerfassung.**

![](_page_20_Figure_4.jpeg)

**Über die Schnittstelle werden Ihnen alle passenden Kundendaten eingeblendet.**

 $\overline{\mathbf{H}}$ 

Jürgen Achatz (147019) Dahlienweg 2a

Klicken Sie auf das Auswahlfeld 71404 Korb

![](_page_21_Picture_3.jpeg)

**Alternativ zum Vornamen können Sie auch nach den Begriffen** *Email, Postleitzahl* **oder** *Stadt* **suchen.**

Klicken Sie auf das Auswahlfeld **Vorname, Email, PLZ oder Stadt**.

 $\bigodot$ 

![](_page_22_Picture_1.jpeg)

**Nachdem Sie die Auswahl getroffen haben, zeigt furnplan die übernommenen Kundendaten an.**

![](_page_22_Picture_3.jpeg)

## **Teil 2: Wie ändere ich eine übernommene Kundenadresse?**

#### **Lernziele**

- **Sie sind in der Lage**
- aus MÖBELPILOT übernommene Kundendaten in furnplan zu ändern
- $\bigodot$ **Wir zeigen Ihnen, wie Sie beispielsweise die Lieferadresse ändern können. Die neuen Informationen werden dann bei der nächsten Übertragung an MÖBELPILOT zurückgemeldet.**

![](_page_23_Picture_60.jpeg)

Klicken Sie auf die Schaltfläche **Lieferadresse**.

![](_page_24_Picture_1.jpeg)

![](_page_24_Picture_63.jpeg)

Klicken Sie auf das Eingabefeld **Strasse/Nr:**.

![](_page_25_Picture_1.jpeg)

Entfernen Sie den vorhandenen Eintrag.

 $\overline{\mathbf{1}}$ Markieren Sie den vorhandenen Eintrag und drücken Sie danach die Taste oder klicken Sie einfach auf das x am Ende des Feldes.

![](_page_25_Picture_4.jpeg)

Pflegen Sie im Eingabefeld *Strasse/Nr.* die neue Information ein.

 $\bigodot$ 

**Wie bereits erwähnt wird die geänderte Adresse beim Übertragen der Planung mit an MÖBELPILOT übergeben.**

# **Teil 3: Wie übergebe ich eine Planung an MÖBELPILOT?**

### **Lernziele**

- Sie sind in der Lage
- eine mit furnplan erstellte Planung zur Weiterverarbeitung an MÖBELPILOT zu **übergeben**
- $\bigodot$ **Für den Fall, dass Sie bereits Kundendaten aus MÖBELPILOT übernommen haben, pflegen Sie jetzt bitte nur noch die fehlenden Angaben für den Auftragskopf ein. Wenn Sie keine Angaben zur Auftragsnummer machen, vergibt MÖBELPILOT die Nummer selbstständig.**

![](_page_26_Picture_77.jpeg)

Klicken Sie auf das Eingabefeld **Verkäuferzeichen**.

![](_page_26_Picture_8.jpeg)

**Bitte nutzen Sie nur Verkäuferzeichen, die auch in MÖBELPILOT hinterlegt sind.**

![](_page_27_Picture_1.jpeg)

Klicken Sie auf das Eingabefeld **Lieferkennzeichen**.

A **Bitte nutzen Sie nur die** *Lieferkennzeichen***, die auch in MÖBELPILOT bekannt sind.**

**Beispiel: 1 (steht in den meisten Systemen für** *schnellstens***).**

![](_page_27_Picture_5.jpeg)

Klicken Sie auf das Eingabefeld **Lieferwoche**.

 $\bigodot$ 

 $\blacktriangle$ **Bitte geben Sie die Lieferwoche im vorgegebenen Format (WWJJ) ein. Für den Fall, dass Sie ein festes Datum vorgeben wollen, müssen Sie dieses in MÖBELPILOT hinterlegen.**

![](_page_28_Picture_44.jpeg)

Klicken Sie auf die Schaltfläche **Auftrag senden**.

**Nachdem Sie den Auftrag übergeben haben, warten Sie bitte die nachfolgende Meldung ab.**

 $\bullet$ 

![](_page_29_Picture_1.jpeg)

Führen Sie einen Doppelklick auf die Schaltfläche **Ja** aus.

![](_page_29_Picture_79.jpeg)

**Abschließend legen Sie bitte fest, wie Sie mit der Planung in furnplan weiter vorgehen wollen.**

### **Teil 4: Wie übernehme ich eine Planung in die Warenwirtschaft MÖBELPILOT?**

#### **Lernziele**

- Sie sind in der Lage
- **die Übergabe-Datei in MÖBELPILOT einzulesen**

![](_page_30_Picture_5.jpeg)

Klicken Sie auf den Hyperlink **Auftragsverwaltung**.

![](_page_31_Picture_1.jpeg)

Klicken Sie auf den Hyperlink **Übernahme Planungen**.

![](_page_31_Picture_99.jpeg)

**Dieses Formular wurde für die Übernahme von Daten aus diversen Planungssystemen entwickelt. Legen Sie daher zunächst fest, aus welchem System Sie Daten übernehmen wollen.**

Klicken Sie auf die Schaltfläche **Öffnen Herkunft**.

 $\bigodot$ 

![](_page_32_Picture_35.jpeg)

Klicken Sie auf den Listeneintrag **5 - FP**.

### **Legende:**

CAR = Planungssystem Carat COM = Planungssystem Winner / Compusoft KPS = Planungssystem KPS / SHD FP = Planungssystem furnplan / D+H Software

![](_page_33_Picture_43.jpeg)

 $\bullet$ **Angezeigt werden alle Planungsdaten, die aus dem zuvor festgelegten Planungssystem noch nicht übernommen wurden.**

Klicken Sie auf den Hyperlink **Auftragsnummer**.

![](_page_33_Picture_44.jpeg)

Klicken Sie auf die vertikale Bildlaufleiste.

 $\bullet$ 

**Prüfen Sie jetzt in den einzelnen Rubriken, ob Sie ggf. Änderungen vornehmen wollen.**

Seite 31 von 67

 $\bigodot$ 

 $\overline{\mathbf{1}}$ 

**In diesem Beispiel wird der Auftrag erstmalig übernommen. Zu klären wäre daher lediglich, ob Anpassungen bei den Anschriften erforderlich sind.**

![](_page_34_Picture_41.jpeg)

**Sie können jede Rubrik mit einem Klick auf die Schaltfläche öffnen oder schließen.**

Klicken Sie auf die Schaltfläche **Öffnen / Schließen Positionen Planung**.

![](_page_35_Picture_23.jpeg)

Klicken Sie auf die Schaltfläche **Öffnen / Schließen Position 1**.

![](_page_35_Picture_24.jpeg)

Klicken Sie auf die Schaltfläche **Öffnen / Schließen Unterpositionen**.

![](_page_36_Picture_1.jpeg)

Klicken Sie auf die Schaltfläche **Öffnen / Schließen Unterposition 1.2**.

![](_page_36_Picture_59.jpeg)

Klicken Sie auf die Schaltfläche **Öffnen / Schließen Unterposition 1.2**.

![](_page_37_Picture_1.jpeg)

**Prüfen Sie auf diese Weise die wichtigsten Auftragspunkte schon vor der eigentlichen Übernahme.**

Klicken Sie auf die Schaltfläche **OK**.

 $\bigodot$ 

![](_page_37_Picture_79.jpeg)

 $\overline{\mathbf{1}}$ 

**Durch die vorausgegangene Aktion wurde der Auftrag in MÖBELPILOT angelegt. Sie können diesen nun direkt aus dem Formular heraus aufrufen.**

Klicken Sie auf den Hyperlink **Auftragsnummer (438189)**.

![](_page_38_Picture_48.jpeg)

 $\bigodot$ **Der Auftrag enthält alle Daten und Dokumente, die vom Planungssystem übermittelt wurden. Ggf. wollen Sie nun noch weitere individuelle Informationen wie beispielsweise Liefer- und Zahlungshinweise einpflegen oder Anpassungen bei den Auftragspositionen vornehmen. Bitte berücksichtigen Sie, dass diese Änderungen keinen Einfluss auf furnplan nehmen!**

Klicken Sie auf den Hyperlink **Position aufrufen**.

![](_page_39_Picture_35.jpeg)

Klicken Sie auf den Hyperlink **Gedruckte Belege und sonstige Dokumente**.

![](_page_39_Picture_36.jpeg)

 $\bigodot$ **Die übermittelten Planungsskizzen sowie die Teileaufstellungen werden automatisch der Auftragsposition zugeordnet. Entscheiden Sie an dieser Stelle, welche Dokumente Sie beispielsweise der Bestellung zuordnen wollen.**

Klicken Sie auf die Schaltfläche **Zurück (Strg+R)**.

![](_page_40_Picture_23.jpeg)

Klicken Sie auf den Hyperlink **Auftragskopf**.

![](_page_40_Picture_24.jpeg)

Klicken Sie auf die Schaltfläche **Speichern (F12 oder Strg+S)**.

# **Teil 5: Wie übernehme ich die Planung ein weiteres Mal?**

#### **Lernziele**

- Sie sind in der Lage
- eine Planung aufgrund von Änderungen ein weiteres Mal zu übernehmen
- **festzulegen, welche Daten in MÖBELPILOT ggf. beibehalten oder überschrieben werden sollen**

![](_page_41_Picture_6.jpeg)

Klicken Sie auf den Hyperlink **Auftragsverwaltung**.

![](_page_42_Picture_1.jpeg)

Klicken Sie auf den Hyperlink **Übernahme Planungen**.

![](_page_42_Picture_81.jpeg)

Klicken Sie auf den Hyperlink **Auftragsnummer (438189)**.

 $\overline{\mathbf{1}}$ 

![](_page_43_Picture_47.jpeg)

In den Spalten *MöbelPilot, Planung und Vorherige Übernahme* werden Ihnen die jeweils aktuell dort hinterlegten Informationen angezeigt. So können Sie Ihre Entscheidung, welche Werte Sie übernehmen oder beibehalten wollen im direkten Bildschirmdialog treffen.

**In unserem Beispiel kommt es innerhalb der Rubrik** *-Kundendaten-* **zu keinen Abweichungen. Deshalb wird die Rubrikbezeichnung grau abgebildet. Anpassungen sind hier nicht erforderlich.**

Klicken Sie auf die Schaltfläche **Öffnen / Schließen Kundenlieferanschrift**.

![](_page_44_Picture_45.jpeg)

Der Rubrikname wird orange dargestellt.

Bei der Erstübernahme wurde die Kundenlieferanschrift nicht übernommen, daher fehlt diese nun in der Spalte MöbelPilot. Das ist in MÖBELPILOT immer dann gängige Praxis, wenn die Kundendaten mit der Kundenlieferanschrift identisch sind.

 $\vert \mathbf{f} \vert$ **Für den Fall, dass Sie jetzt die Kundenlieferanschrift übernehmen wollen, müssen Sie das Kontrollkästchen -***Kundenlieferanschrift überschreiben-* **aktivieren.**

Klicken Sie auf die Schaltfläche **Öffnen / Schließen Kopfdaten**.

![](_page_45_Picture_39.jpeg)

![](_page_45_Picture_40.jpeg)

#### Der Rubrikname wird rot dargestellt.

In unserem Beispiel beinhaltet die neue Planungsdatei kein Verkäufer- und auch kein Auslieferkennzeichen. In einem solchen Fall bietet es sich an, die bisherigen Informationen beizubehalten. Daher sind die entsprechenden Kontrollkästchen zu deaktivieren.

### Klicken Sie auf das Kontrollkästchen **übernehmen Verkäufer 1**.

Klicken Sie auf das Kontrollkästchen **übernehmen Auslieferkennzeichen**.

 $\overline{\mathbf{I}}$ **Die neue Planung führt in unserem Beispiel auch zu geänderten Lieferzeiten. Daher bleiben die Kontrollkästchen aktiviert.**

![](_page_46_Picture_36.jpeg)

Klicken Sie auf die Schaltfläche **Öffnen / Schließen Anschriften**.

![](_page_46_Picture_37.jpeg)

Klicken Sie auf die vertikale Bildlaufleiste.

Seite 44 von 67

![](_page_47_Picture_47.jpeg)

 $\overline{\mathbf{1}}$ **In MÖBELPILOT geht man davon aus, dass die Kundendaten in der Regel auch die Rechnungs- und Lieferanschriftsdaten bilden (Ausnahmen werden über die Funktion** *-abweichende Kundenanschriften-* **abgefangen). Daher muss man hier nicht unbedingt dem Beispiel folgen.**

Klicken Sie auf das Kontrollkästchen **Rechnungsanschrift übernehmen**.

![](_page_47_Picture_48.jpeg)

Klicken Sie auf das Kontrollkästchen **Lieferscheinanschrift übernehmen**.

Seite 45 von 67

![](_page_48_Picture_23.jpeg)

Klicken Sie auf die Schaltfläche **Öffnen / Schließen Positionen Planung**.

![](_page_48_Picture_24.jpeg)

Klicken Sie auf die Schaltfläche **Öffnen / Schließen Position 1**.

![](_page_49_Picture_37.jpeg)

![](_page_49_Picture_38.jpeg)

Im Beispiel unterscheidet sich die neue Planungsdatei augenscheinlich zunächst beim EKund VK-Preis. Eine praxisgerechte Vorgehensweise wäre daher, diese neuen Werte zu übernehmen. Ausnahme bildet in unserem Beispiel nur das Kontrollkästchen *-Verkäufer 1-.*

Klicken Sie auf das Kontrollkästchen **Verkäufer 1**.

![](_page_50_Picture_46.jpeg)

![](_page_50_Picture_47.jpeg)

Neue Planungsdateien beinhalten in der Regel gegenüber der alten Planung auch Abweichungen in der Zusammenstellung. MÖBELPILOT erkennt diese Abweichungen automatisch. Typen, die in der neuen Planung nicht mehr enthalten sind, weil sie entweder nicht mitgeplant, oder nachträglich in MÖBELPILOT zur Planungsposition hinzugefügt wurden, werden in der Rubrik *-(Positionen) Unterpositionen nur in MP-* aufgelistet und sollten hier entsprechend bearbeitet werden.

Klicken Sie auf die Schaltfläche **Öffnen / Schließen Unterpositionen nur in MP**.

Seite 48 von 67

![](_page_51_Picture_22.jpeg)

![](_page_51_Picture_23.jpeg)

Klicken Sie auf die Schaltfläche **Öffnen / Schließen Unterposition**.

![](_page_52_Picture_47.jpeg)

![](_page_52_Picture_48.jpeg)

Die in der ersten Planungsdatei enthaltene Piazza Bank fehlt in der neuen Übergabedatei. An dieser Stelle muss entschieden werden, ob der zurzeit nur

in der Warenwirtschaft vorhandene Artikel dort weiterhin mitgeführt oder vor der Übernahme der neuen Planungsdaten gelöscht werden soll.

Klicken Sie auf das Kontrollkästchen **vor Übernahme löschen**.

 $\bullet$ 

 $\overline{\mathbf{r}}$ 

**Das soeben beschriebene Verfahren ist ggf. auch auf weitere Unterpositionen anzuwenden.**

**Sie können das Verfahren auch abkürzen. Klicken Sie einfach auf den** 

**Button. Hierdurch werden alle Unterpositionen, die nur in MÖBELPILOT enthalten sind automatisch gekennzeichnet und zur Löschung vorgemerkt.**

![](_page_53_Picture_57.jpeg)

 $\bigodot$ 

**Nachdem Sie Ihre entsprechenden Eingaben getätigt haben vergessen Sie bitte nicht, diese zu speichern.** 

Klicken Sie auf die Schaltfläche **OK**.

## **Teil 6: Variante einer Mehrfachübernahme**

In der Praxis werden häufig nachträglich Änderungen / Ergänzungen an bereits bestehenden Planungen vorgenommen. Diese Anpassungen werden oftmals nur auf der Warenwirtschaftsseite oder aber nur in der Planungssoftware hinterlegt. Wir zeigen Ihnen in diesem Teil der Dokumentation, welche Lösungswege Ihnen die Schnittstelle für solche Fälle anbietet.

# **Lernziele**

- Sie sind in der Lage
- eine bereits in MÖBELPILOT übernommene und bearbeitete Planungsdatei **durch eine neue, geänderte Planungsdatei zu ersetzen**

![](_page_54_Picture_60.jpeg)

Klicken Sie auf den Hyperlink **Auftragsverwaltung**.

![](_page_55_Picture_1.jpeg)

Klicken Sie auf den Hyperlink **Übernahme Planungen**.

![](_page_55_Picture_75.jpeg)

Klicken Sie auf die Schaltfläche **Öffnen / Herkunft.**

![](_page_56_Picture_25.jpeg)

Klicken Sie auf den Listeneintrag **5 - FP**.

![](_page_56_Picture_26.jpeg)

Klicken Sie auf den Hyperlink **Auftragsnummer**.

![](_page_57_Picture_58.jpeg)

In dieser Übersicht kann man bereits erkennen, ob es innerhalb der jeweiligen Rubrik zwischen den Systemen unterschiedliche Informationen gibt.

Grau = die Daten sind in beiden Systemen gleich.

Grün = die Daten liegen nur auf der Planungsseite vor, können aber konfliktfrei übernommen werden.

Orange = die Daten auf der Planungsseite unterscheiden sich von den Daten in MÖBELPI-LOT. Diese Darstellung wird auch im Falle einer Mehrfachübernahme gewählt, wenn man bei der Erstübernahme die Rechnungs- und Lieferschein-Anschriften nicht übernommen hat.

Rot = es gibt Differenzen zwischen den Daten im MÖBELPILOT und denen der neuen Planung sowie den Daten aus einer früheren Übernahme.

Wir empfehlen Ihnen folgende Vorgehensweise:

Klicken Sie auf die Schaltfläche **Öffnen / Schließen Kopfdaten**.

![](_page_58_Picture_39.jpeg)

Klicken Sie auf die Schaltfläche **Öffnen / Schließen Kopfdaten**.

Die neue Planungsdatei liefert in der Rubrik -*Kopfdaten-* neue Auftrags- und Liefertermine. Diese werden in der Regel auch übernommen, sodass in diesem Bereich keine Aktion erforderlich ist.

![](_page_58_Picture_40.jpeg)

Klicken Sie auf die Schaltfläche **Öffnen / Schließen Positionen Planung**.

![](_page_59_Picture_23.jpeg)

Klicken Sie auf die Schaltfläche **Öffnen / Schließen Position**.

![](_page_59_Picture_24.jpeg)

Klicken Sie auf die vertikale Bildlaufleiste.

![](_page_60_Picture_37.jpeg)

# Klicken Sie auf die Schaltfläche **Öffnen / Schließen Unterpositionen**.

In unserem Beispiel gibt es Abweichungen bei den EK- und VK-Werten. MÖBELPILOT empfiehlt, die neuen Werte zu übernehmen. Daher ist hier keine Aktion erforderlich.

![](_page_60_Picture_38.jpeg)

Klicken Sie auf die Schaltfläche **Öffnen / Schließen Unterposition**.

![](_page_61_Picture_34.jpeg)

![](_page_61_Picture_35.jpeg)

Klicken Sie auf die vertikale Bildlaufleiste.

Die neue Planungsdatei enthält eine Unterposition, die in der bereits übernommenen Datei nicht enthalten war. Dieser Artikel wurde zwischenzeitlich auch nicht manuell in der Warenwirtschaft erfasst. Diese Position fließt nun mit der erneuten Übernahme automatisch in MÖ-BELPILOT mit ein.

![](_page_62_Picture_1.jpeg)

Klicken Sie auf die Schaltfläche **Öffnen / Schließen Unterpositionen nur in MP**.

![](_page_62_Picture_94.jpeg)

In unserem Beispiel werden 2 Unterpositionen rot abgebildet. Das ist ein Hinweis darauf, dass diese Artikel in der ursprünglichen Planungsdatei enthalten waren, nun aber in der neuen Planungsdatei fehlen. Sie können nun entweder jede dieser Unterpositionen anklicken und danach entscheiden, ob Sie die Position vor der neuen Übernahme löschen oder beibehalten wollen. Wir empfehlen Ihnen aber wie folgt vorzugehen.

Klicken Sie auf die Schaltfläche **entfernte/ausgetauschte Typen für das Löschen vormerken**.

![](_page_63_Picture_1.jpeg)

Klicken Sie auf die Schaltfläche **OK**.

Das Programm hat nun die beiden rot gekennzeichneten Unterpositionen, die nicht mehr Bestandteil der neuen Datei sind, mit einem Löschvermerk versehen.

Die beiden orange gekennzeichneten Unterpositionen waren weder in der ursprünglichen Datei noch sind sie in der neuen Übergabedatei enthalten. Sie müssen daher nachträglich in der Warenwirtschaft erfasst worden sein. Entscheiden Sie nun, ob diese Unterpositionen weiterhin mitgeführt werden, oder ob sie vor der Übernahme gelöscht werden sollen.

![](_page_63_Picture_96.jpeg)

Klicken Sie auf die Schaltfläche **Öffnen / Schließen Unterposition**.

Seite 61 von 67

 $\bigodot$ 

![](_page_64_Picture_49.jpeg)

 $\bullet$ **Um eine einzelne Position vor der erneuten Übernahme der Planungsdatei aus MÖBELPILOT zu entfernen, müssen Sie diese wie aufgezeigt markieren.**

Klicken Sie auf das Kontrollkästchen **vor Übernahme löschen**.

![](_page_64_Picture_50.jpeg)

**Durch die Aktion** *-Speichern-* **werden in unserem Beispiel die gekennzeichneten Unterpositionen (1.10, 1.15 und 1.47) im Rahmen der nun erfolgten** 

**neuen Planungsübernahme entfernt. Gleichzeitig wird die übernommene Planungsdatei mit der Unterposition 1.46 ergänzt.**

Klicken Sie auf die Schaltfläche **OK**.

![](_page_65_Picture_38.jpeg)

Klicken Sie auf den Hyperlink **Auftragsnummer (438189)**.

![](_page_65_Picture_39.jpeg)

Klicken Sie auf den Hyperlink **Öffnen Position**.

Seite 63 von 67

Mit jeder Planungsübernahme werden auch die von furnplan erstellten Dokumente (Einzelaufstellung, Ansichten, etc.) in MÖBELPILOT eingespielt. D.h., dass sich im MÖBELPILOT Dokumentenarchiv nun sowohl "alte" wie aber auch "aktuelle" Planungsdokumente befinden. Ggf. müssen Sie hier jetzt noch neue Verknüpfungen erstellen, um beispielsweise festzulegen, welcher Beleg der Bestellung angehängt werden soll.

Im folgenden Beispiel zeigen wir Ihnen, welche Schritte notwendig sind, um in der Position den nun aktuellen Beleg anzuzeigen.

![](_page_66_Picture_44.jpeg)

Klicken Sie auf den Hyperlink **Gedruckte Belege und sonstige Dokumente**.

![](_page_67_Picture_35.jpeg)

Klicken Sie auf die Schaltfläche **Eintrag bearbeiten**.

![](_page_67_Picture_36.jpeg)

Klicken Sie auf den Hyperlink **Auftragsposition**.

Klicken Sie auf das Kontrollkästchen **Standarddokument**.

Klicken Sie auf die Schaltfläche **OK**.

![](_page_68_Picture_23.jpeg)

Klicken Sie auf die Schaltfläche **Zurück (Strg+R)**.

![](_page_68_Picture_24.jpeg)

Klicken Sie auf die Schaltfläche **Zurück (Strg+R)**.

 $\overline{\mathbf{I}}$ 

![](_page_69_Picture_22.jpeg)

**Um sich das Dokument/Bild anzeigen zu lassen, klicken Sie einfach auf den Hyperlink.**